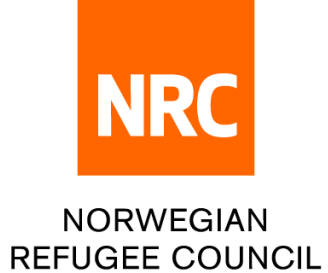

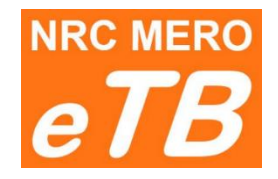

# **e - tender box**

### Instructions for bidders:

How to download tender package

Version 1.1 (updated 22.06.2022)

- **Step 1:** Follow the link from Tender notice to download tender package
- **Step 2**: You can choose one of the following languages: English, Arabic, Spanish and French

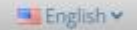

**Step 3**: Complete required information:

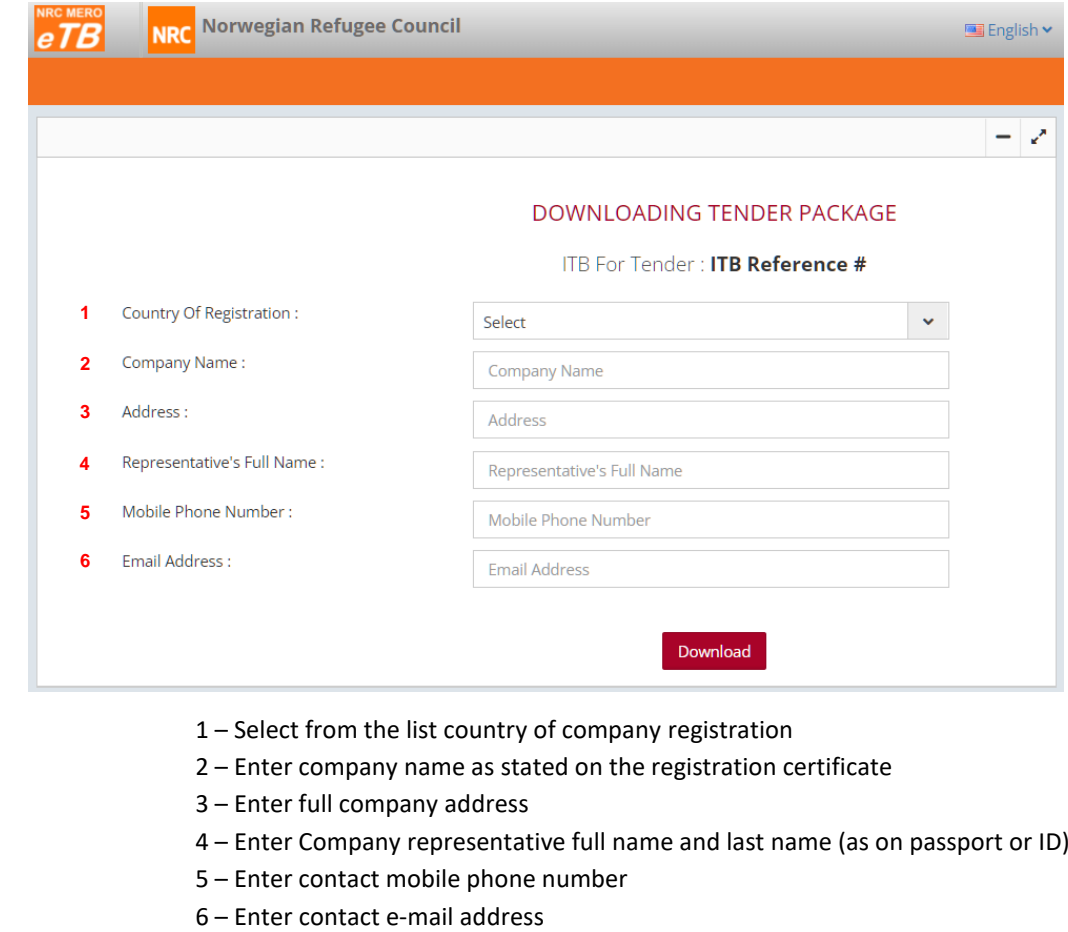

**Step 4:** Click **bownload** button (new download window will be opened)

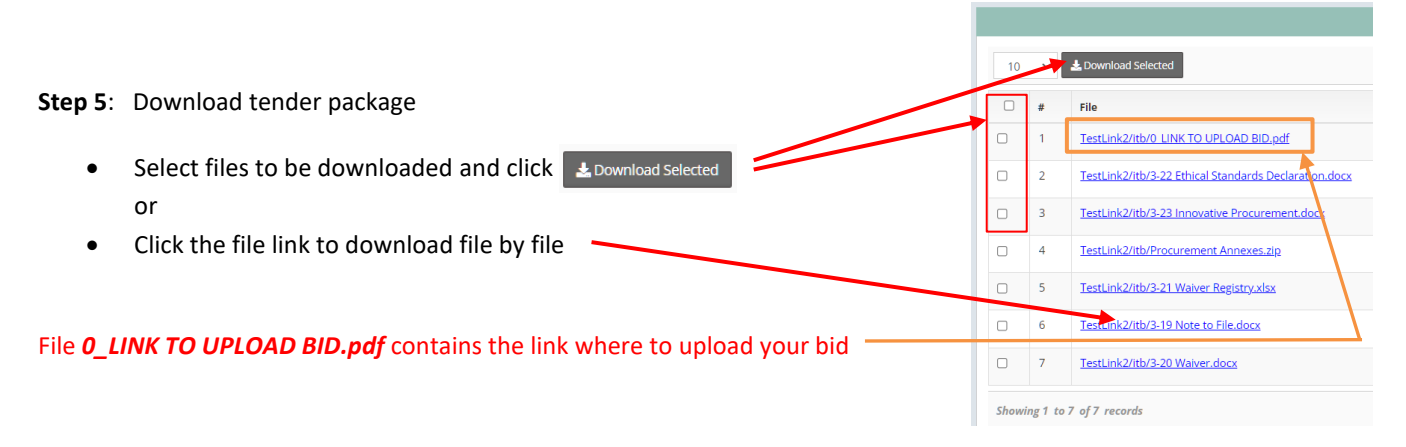

*If you have slow internet then download files one by one. Check if you have all files downloaded before closing this window.*

**Deadline**: Accessing Tender package will not be possible after the deadline set in tender notice. If you believe there is a technical problem please contact Procurement department.

#### **Tender Closed**

The time to download ITB for tender JO/2022/9876 has expired. If you think there is a technical problem, please contact Procurement department.

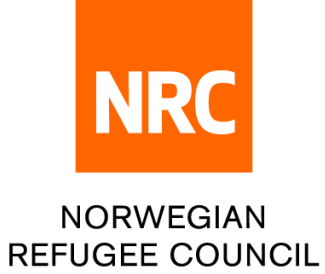

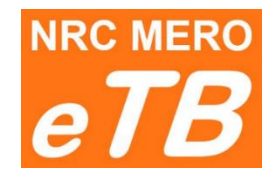

## **e - tender box**

Instructions for bidders:

How to submit your offer

Version 1.2 (updated 09.08.2022)

- **Step 1:** Follow the link for bid submission from downloaded tender package (file *0\_LINK TO UPLOAD BID.pdf*)
- **Step 2**: You can choose one of the following languages: English, Arabic, Spanish and French

English v

**Step 3**: Complete required information:

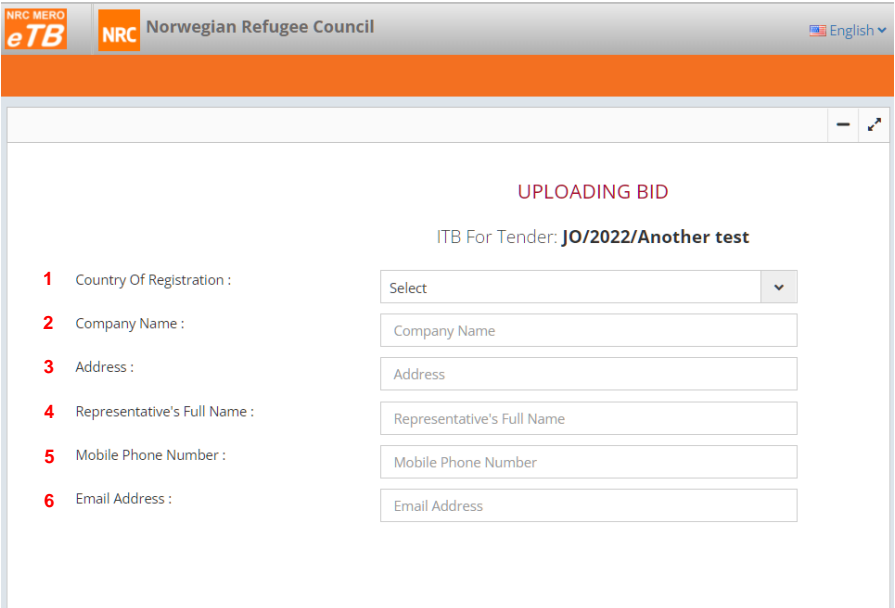

- 1 Select from the list country of company registration
- 2 Enter company name as stated on the registration certificate
- 3 Enter full company address
- 4 Enter Company representative full name and last name (as on passport or ID)
- 5 Enter contact mobile phone number
- 6 Enter contact e-mail address

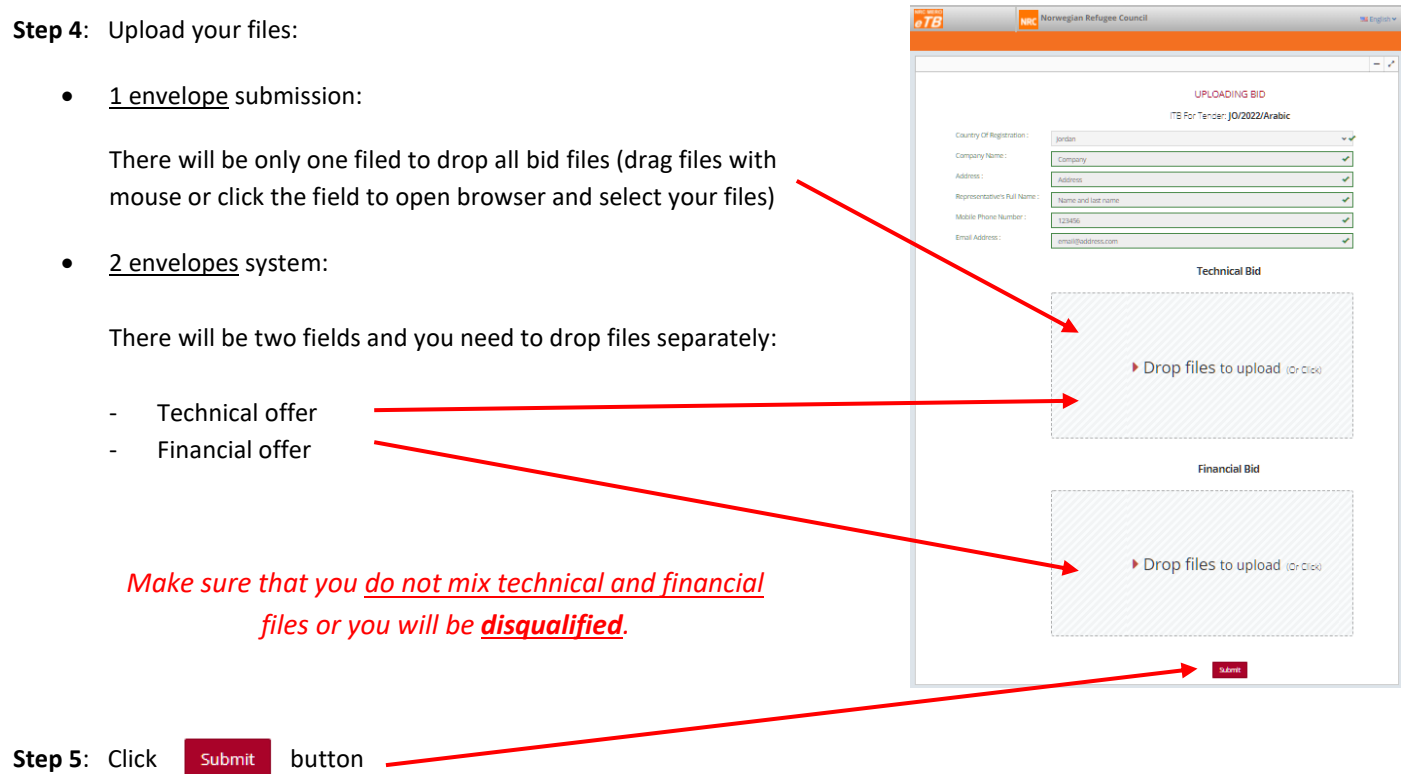

#### *Check if you uploaded all files before you SUBMIT your bid.*

*Please do not upload files with long file name to avoid technical problems.*

*Each file should have different file name, otherwise files cannot be uploaded.*

- **Step 6**: You will receive an e-mail from eTB system as a confirmation that you bid has been submitted. If you do not receive an e-mail shortly after submission, please check your e-mail Inbox or Spam folder and contact Procurement department if you believe there is a technical problem.
	- eTB system e-mai[l no-reply@etbsystem.nrc.no](mailto:no-reply@etbsystem.nrc.no) is used only for sending confirmation e-mail to bidders and it is not monitored. Therefore, please do not reply to received message as there will be no reply.

**Deadline**: Accessing Bid submission web site will not be possible after the deadline set in tender package. If you believe there is a technical problem please contact Procurement department.

**Tender Closed** 

The time to submit your bid for tender JO/TEST/Backdate has expired. If you think there is a technical problem, please contact Procurement department

**Submission mistake**: If you submit your bid incomplete by mistake, you can repeat the process and submit your bid again. In this case, procurement department will consider only the latest submission (previous one will be ignored).

> In this case you cannot use the same Company name as previously, please **add #2** to your Company name and submit your bid again.

For example, if you entered ABC company previously, now enter Company name as ABC company #2.

**Withdrawal**: If you wish to withdraw your offer please contact Procurement department by e-mail indicated in tender package.

Thank you for participating in future NRC tenders and please note that NRC maintains the highest standards during tender evaluation. We also conduct a fair and transparent tendering process, the comparison is always conducted by the Committee and it is a rule to always select the offer with the best technical and financial conditions!!!

We wish you best of luck in future tenders.

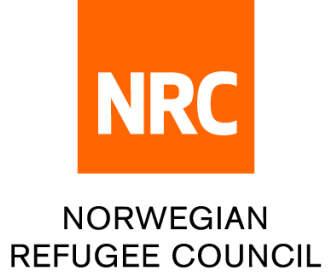

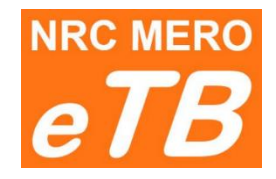

## **e - tender box**

#### Instructions for bidders:

How to submit technical question

Version 1.0 (updated 27.09.2022)

**Step 1:** Follow the link for technical questions from downloaded file *0\_LINK TO UPLOAD BID.pdf* (part of the tender package)

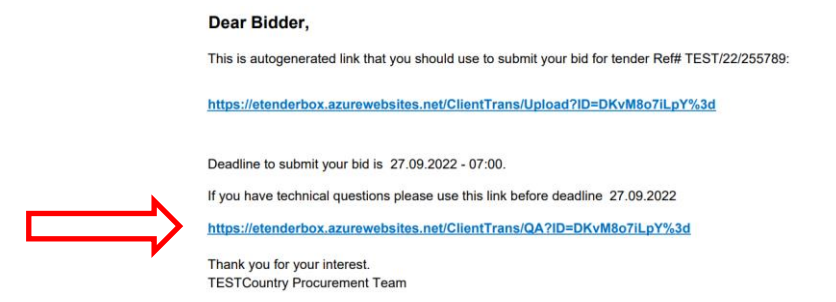

**Step 2**: You can choose one of the following languages: English, Arabic, Spanish and French

English ·

**Step 3**: Complete required information:

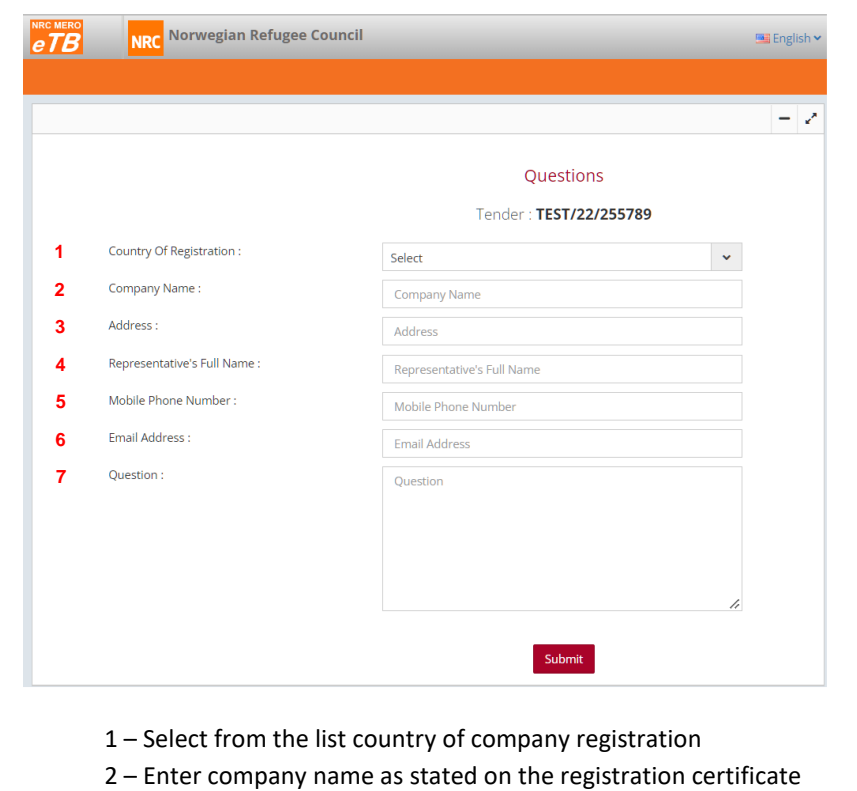

- 3 Enter full company address
- 4 Enter Company representative full name and last name (as on passport or ID)
- 5 Enter contact mobile phone number
- 6 Enter contact e-mail address
- 7 Write your question

**Step 4:** Click submit button

**Deadline**: Accessing web site to submit your questions will not be possible after the deadline set in the tender package. If you believe there is a technical problem please contact Procurement department.

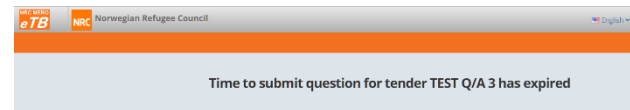

We wish you best of luck in future tenders.